# **Accessing and Navigating Silver Lake College of the Holy Family Online Website My.SL.edu**

<span id="page-0-1"></span>Click on the item you would like to complete or scroll down to view them all.

[Visit Website](#page-0-0) [Initial](#page-1-0) Log In [Returning Log In](#page-2-0) [Change Password](#page-3-0) [Register for a course](#page-5-0) [Drop a course](#page-11-0) [View Schedule](#page-13-0)

[View Bill](#page-16-0) [View Grades](#page-19-0) [View Email Account](#page-21-0)

# <span id="page-0-0"></span>**VISIT WEBSITE**

Below are multiple ways to view Silver Lake College of the Holy Family's student portal website.

- $-$  Pick the one that is most convenient for you.
- We recommend the first option so that you have all your Emmaus Program/Diaconate Formation Program options available to you in one place.
- 1. Program Webpage
	- Visit your program webpage (save link to your favorites)
		- **▶ [Current Emmaus Participants](http://www.gbdioc.org/vocations/lay-ministry/current-participants.html)**
		- **[Diaconate Formation Program](http://www.gbdioc.org/vocations/deacons/diaconate-academic-formation.html)**
	- Click on the SLC Online icon

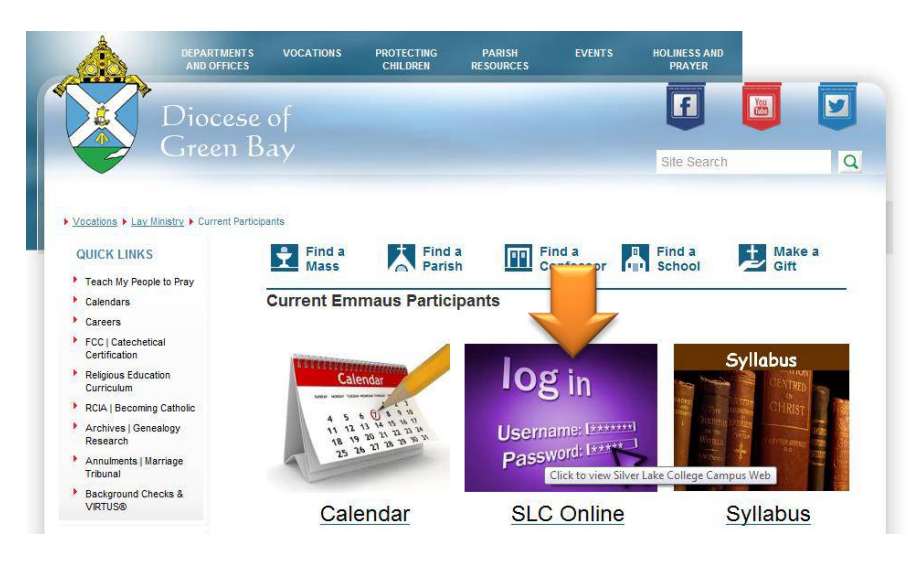

- 2. College Webpage
	- Type the [my.sl.edu](https://my.sl.edu/ICS/) address into the navigation bar
	- Click search (or hit the Enter key)

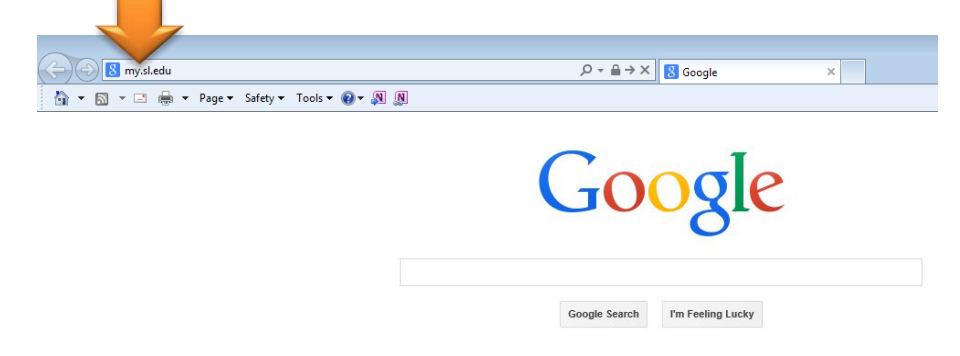

3. Congratulations – both options will get you to Silver Lake College of the Holy Family Student Portal, now called My.SL.edu

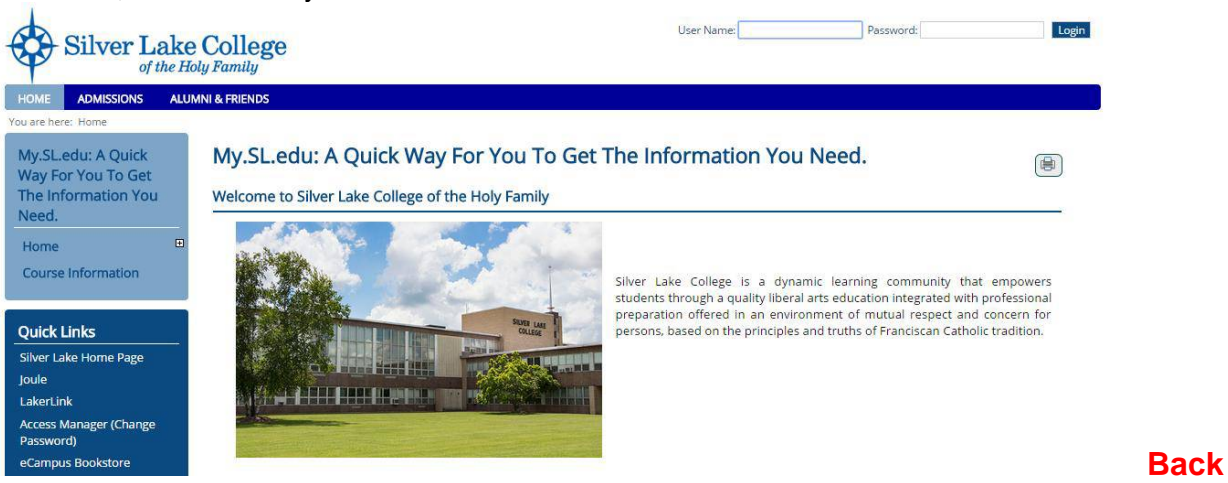

# <span id="page-1-0"></span>**LOG IN**

To access your student account information you must visit the [my.sl.edu](https://my.sl.edu/ICS/) student portal.

- If you don't know or don't remember your [initial password](#page-1-1) continue with logging in for the first time.
- However, if you are logging in with your initial password or after changing your initial password continue with [returning](#page-2-0) log in.

# <span id="page-1-1"></span>**Initial Password**

If this is your first time logging into My.SL.edu, Silver Lake College of the Holy Family has set up temporary access for you.

- User Name
	- o Will be the first letter of your first name and your last name
- Password
	- o Your date of birth (mmddyyyy)
	- o 2 digit day, 2 digit month, and 4 digit year
	- o **NO** hyphens (-), slashes (/), or spaces

# **Example:**

John Doe with birthdate of August 2, 1960

User Name: idoe Password: 08021960

Once you know what your initial password is, continue to [returning log in.](#page-2-0) Yet, we highly recommend changing [your password](#page-3-0) after you log in for the first time.

# **Troubleshooting:**

If you are having difficulty logging in, consider the following possible causes.

- Nickname vs Legal First Name
	- o Dick vs Richard
- Last Name Change
	- o Doe vs Buck due to Marriage/Divorce
	- o Garcia-Doe vs Doe due to Hyphenation

If you are still unable to log in, contact Silver Lake College at 920-686-6175 to troubleshoot your issue since they might have different demographical information for you that needs to be updated. **[Back](#page-0-1)**

### <span id="page-2-0"></span>**RETURNING LOG IN**

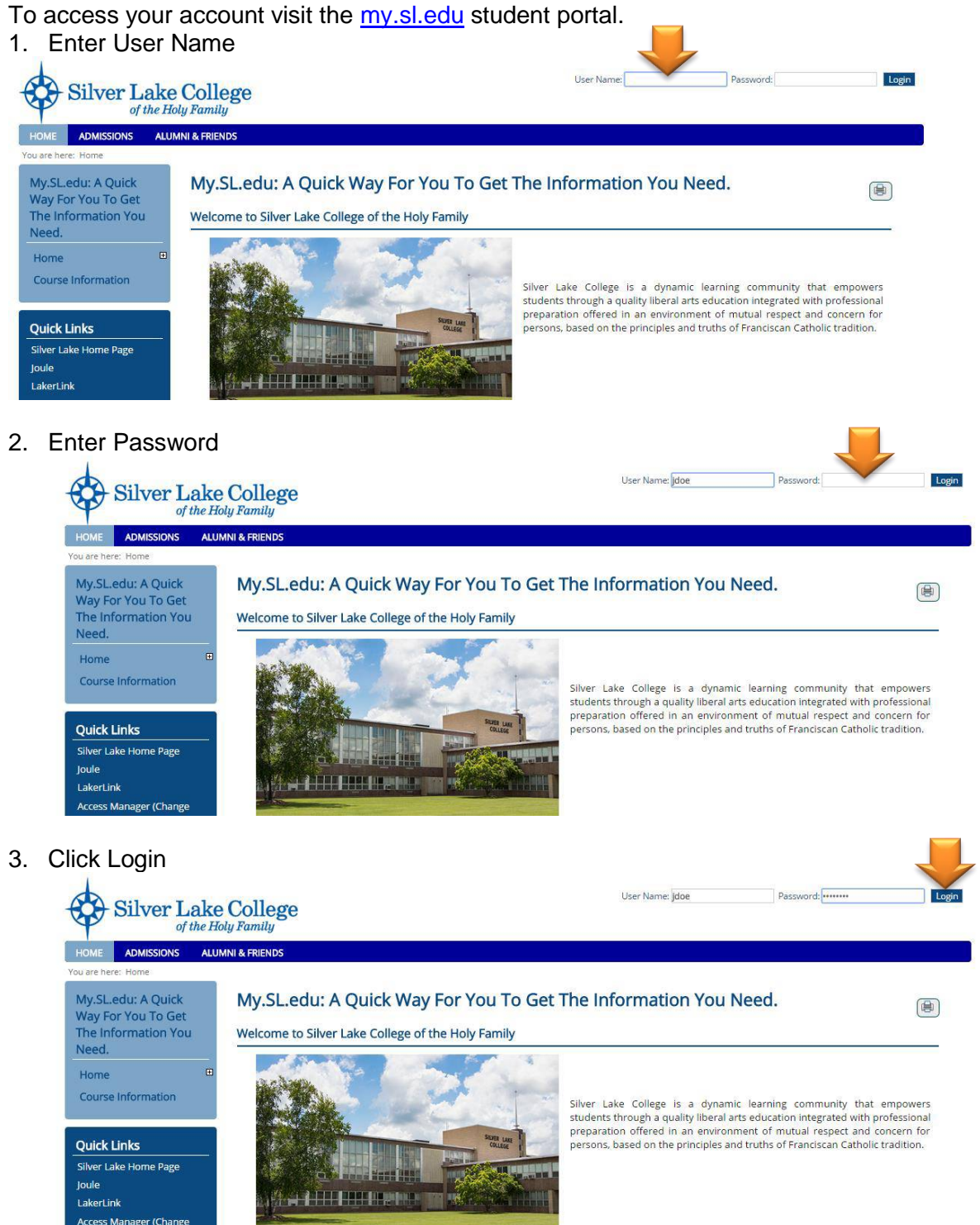

4. Successful log in attempts are identified with the participants name on the top of screen.

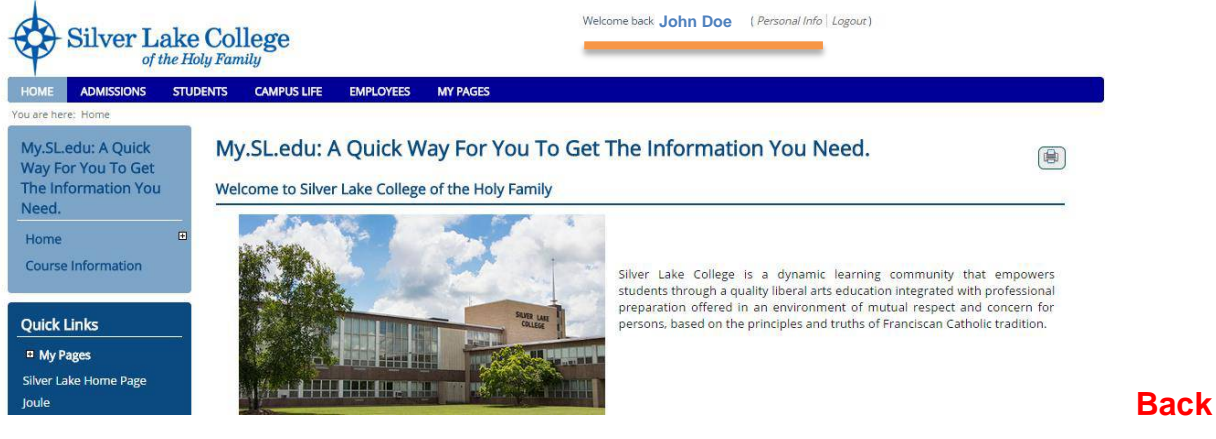

# <span id="page-3-0"></span>**CHANGE PASSWORD**

After your initial log in, we highly recommend changing your password to prevent identity theft. However, your User Name will remain the same. Also note that the procedure to change your password will vary if you are On Campus or Off Campus.

#### **On Campus**

To change your password after you **Login** to your online account.

1. Click on Access Manager and follow the steps.

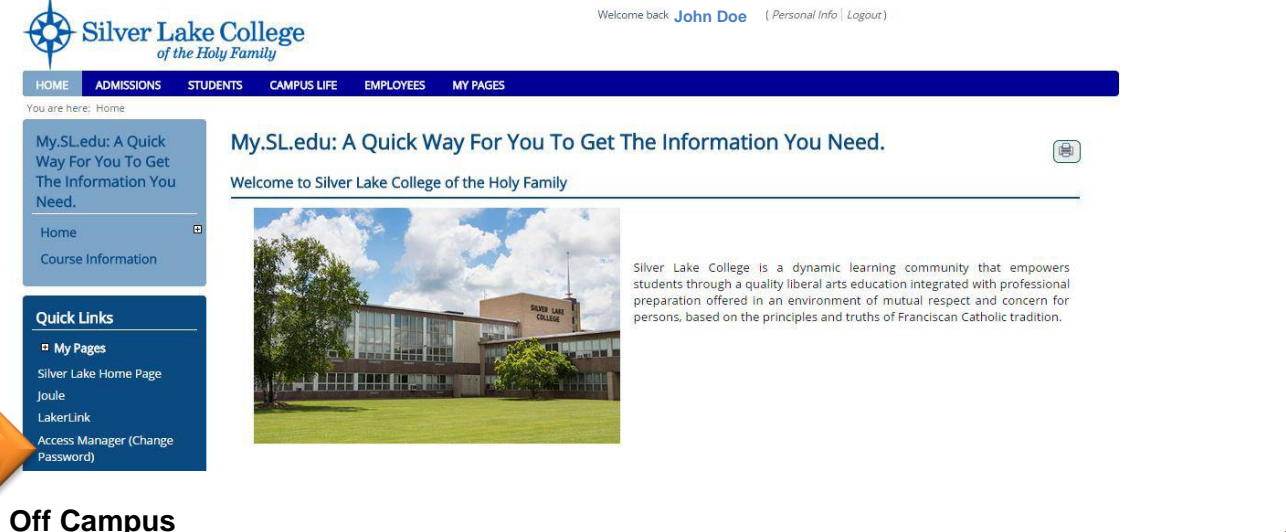

# **Off Campus**

To change your password after you **Login** to your online account while away from campus. 1. [Access your email account](#page-21-0) and Click on Settings

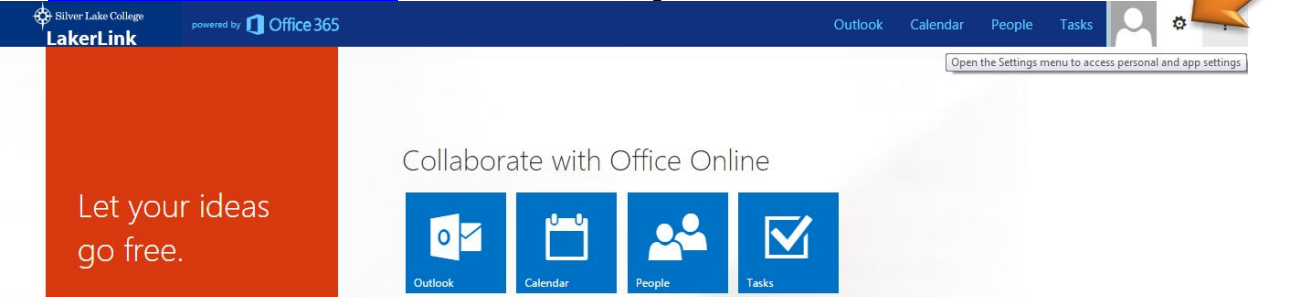

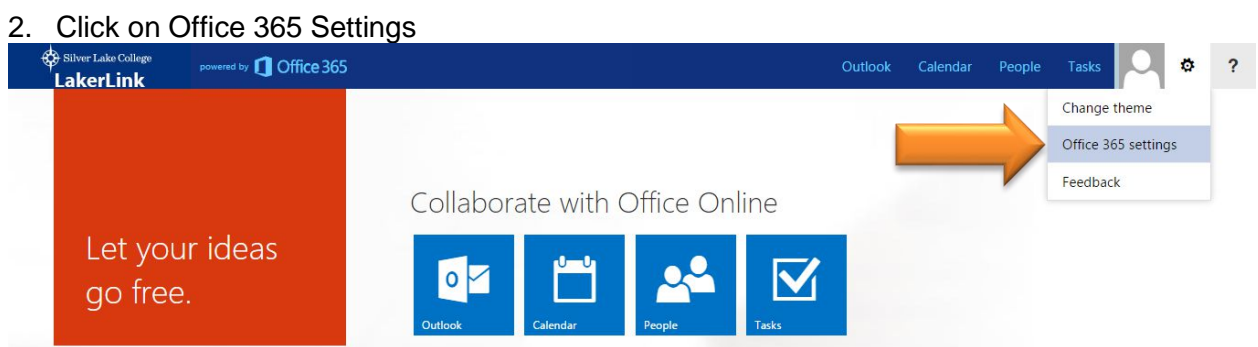

# 3. Click on Password and follow directions.

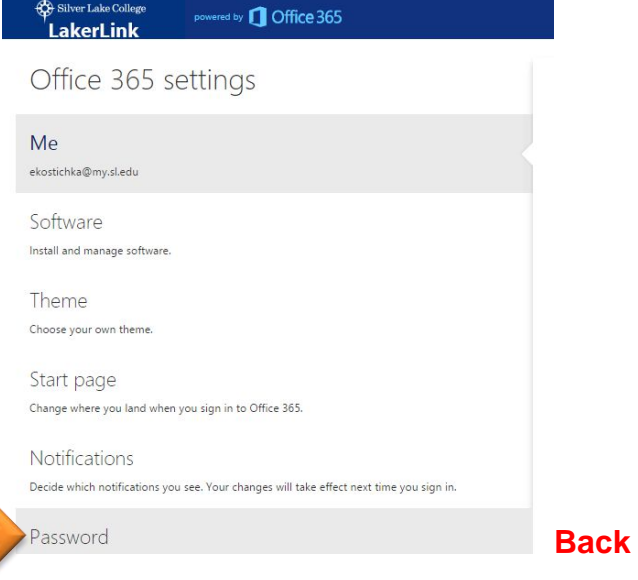

# <span id="page-5-0"></span>**REGISTERING**

**CONTINUE** with online course registration if

 **Emmaus** Program participant for Certification or **Diaconate Academic Formation** participant for ordination taking courses for **CREDIT**.

**STOP** and submit a [paper registration form](http://www.gbdioc.org/images/stories/Lay-Ministry/Handbooks/SLC_Course_Registration_Form.pdf) and complete an [online admissions application](http://www.gbdioc.org/images/stories/Lay-Ministry/Instructions/Obtaining_Online_Access.pdf) if

- New participant to the Emmaus Program or new students to Silver Lake College Plan to **audit** a course
	- Contact [our office](http://www.gbdioc.org/ministry-formation-portal/lay-ministry/contact-us.html) for more details and directives if unsure how to proceed.

To add a **Credit** course to your schedule after you [Login](#page-1-0) to your online account. 1. Click on Course Information

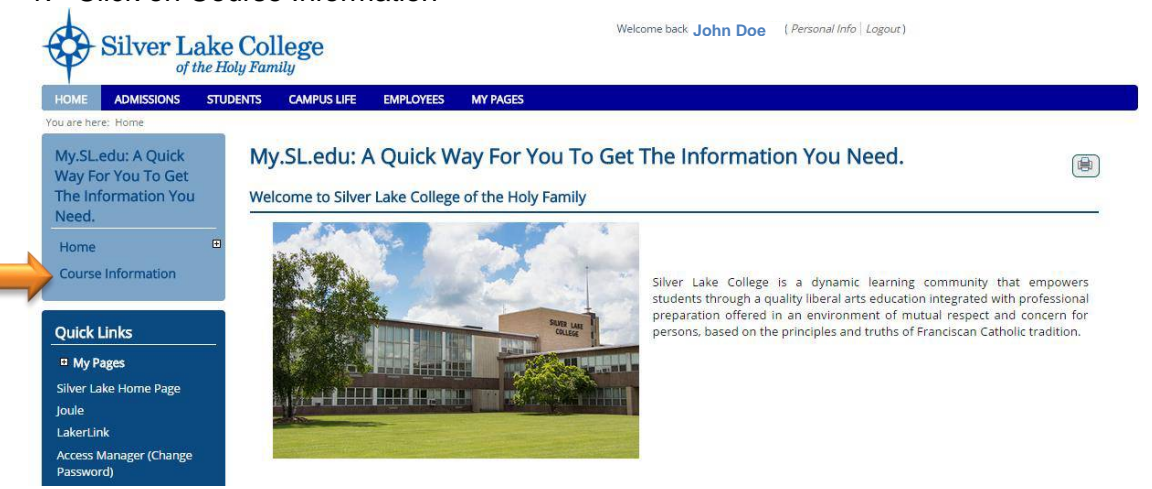

2. Click on the drop down arrow to view different terms.

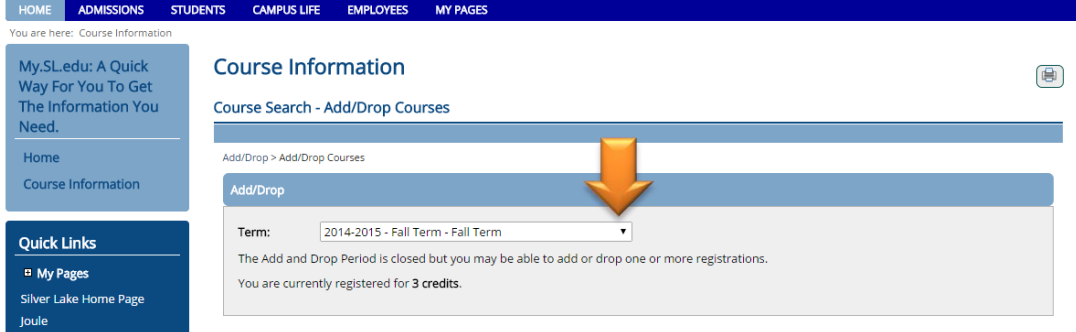

3. Click on the term to select the one you want to register in.

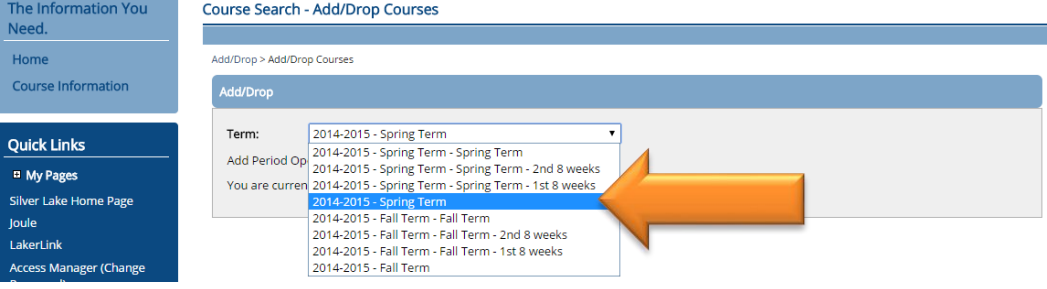

- 4. Complete annual Personal Information Update Form
	- This will appear at the beginning of each academic year and goes away as soon as submitted
	- System won't let you continue with registration until you complete it.
	- If link not present, skip it and go to STEP 5

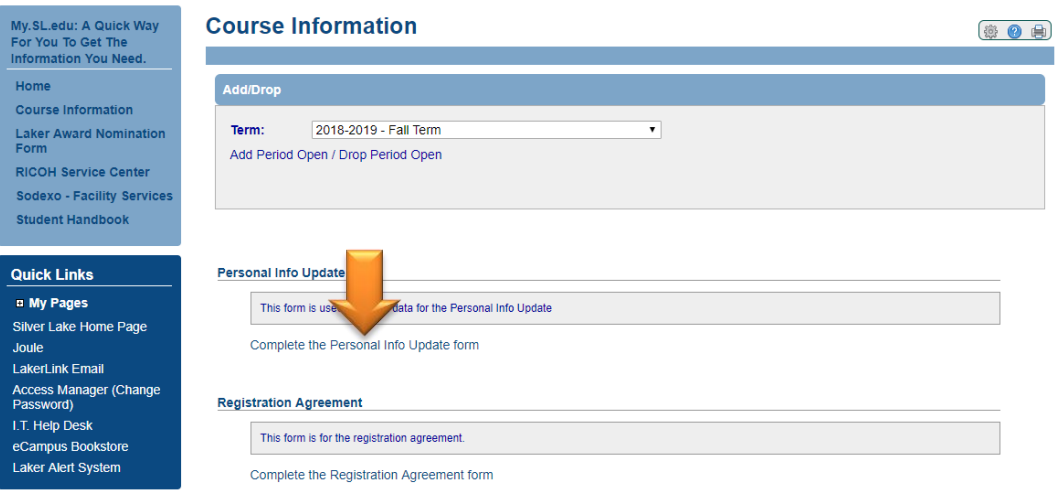

- 5. Complete annual Registration Agreement
	- This will appear at the beginning of each academic year and goes away as soon as submitted
	- System won't let you continue with registration until you complete it.
	- If link not present, skip it and go to STEP 6

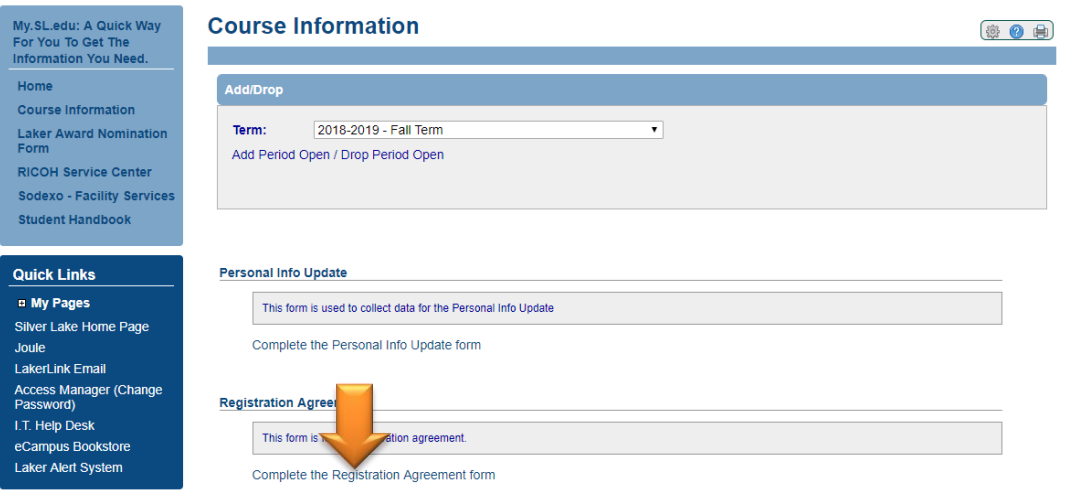

6. Click on Course Search (if it doesn't automatically come up).

![](_page_7_Picture_34.jpeg)

7. Click on Department drop down arrow to view listings.

![](_page_7_Picture_35.jpeg)

8. Select **THEOLOGY** as the department for all Emmaus and Diaconate Formation courses.

![](_page_7_Picture_36.jpeg)

#### 9. Click on Search

![](_page_8_Picture_84.jpeg)

- 10. Scroll down to find the course
	- Register for **ALL** courses in the academic year and within the semester o Example: Old Testament **AND** New Testament
	- Contact Silver Lake College Registrar's office at 920-686-6131 if you are taking multiple courses during the same semester and get an error message that states the course dates conflict.
		- o This is a system error and cannot be done via online student portal. Courses must entered manually.

![](_page_8_Picture_85.jpeg)

- 11. Click on the box of the course you need to take.
	- A check mark will appear when selected
	- If you want additional information about the course see [course details](#page-10-0) for alternative registration.

![](_page_8_Picture_86.jpeg)

### 12. When done choosing course(s), scroll down and click on Add Courses

![](_page_9_Picture_22.jpeg)

13. A confirmation message will appear with all successful course enrollments.

![](_page_9_Picture_23.jpeg)

T,

#### Option 2 – Course Details Follow the first 8 steps above.

# 14. Click on Course number to view more course details.

<span id="page-10-0"></span>![](_page_10_Picture_35.jpeg)

#### 15. Click on Add this course to enroll.

![](_page_10_Picture_36.jpeg)

All courses in the Department, Undergraduate Division

![](_page_10_Picture_37.jpeg)

#### **[Back](#page-0-1)**

٦

# <span id="page-11-0"></span>**DROP A COURSE**

To withdraw from a course before the class begins, it must be removed from your schedule.

- Make sure to notify your Program Director of the withdrawal so your program file is updated accordingly and in a timely fashion.
- Course withdrawal can only be done online before registration closes for the semester. Afterward, your Program Director must assist with the withdrawal process.
- 1. [Login](#page-1-0) to your online account and Click on Course Information

![](_page_11_Picture_5.jpeg)

2. Select the term of the course you want to withdraw by clicking on the drop down arrow.

![](_page_11_Picture_7.jpeg)

3. Click on box next to course(s) you want to remove.

![](_page_11_Picture_108.jpeg)

# 4. Click on Drop Selected Courses

![](_page_12_Picture_21.jpeg)

5. Confirmation message will appear and update schedule will be listed below.

![](_page_12_Picture_22.jpeg)

# <span id="page-13-0"></span>**VIEW SCHEDULE**

To view your schedule after you [Login](#page-1-0) to your online account.

1. Click on the student tab.

![](_page_13_Picture_3.jpeg)

#### 2. Click on the Registrar

![](_page_13_Picture_5.jpeg)

#### 3. Click on My Course Schedule

![](_page_13_Picture_106.jpeg)

#### 4. Confirm that you are viewing the correct term

![](_page_13_Picture_107.jpeg)

5. Click on the drop down arrow to find the correct term if you need to change it

![](_page_14_Picture_44.jpeg)

6. Click on Search once you have selected/changed the term you want to view

![](_page_14_Picture_45.jpeg)

- 7. Click on View My Course Schedule link
	- If you need to submit proof of your course registration for billing purposes.

![](_page_14_Picture_46.jpeg)

- 8. View, Print, Save and/or Send course schedule
	- To Print
		- Click on the File tab on the document and click on the Print option or move your mouse so the dialogue box appears and click on the printer icon to print the document.
	- To Save and Send as an attachment
		- Click on the File tab on the document and click on Save or move your mouse so the dialogue box appears and click on the floppy disk icon
		- Save the file in the computer folder (location) of your choice. (Remember the location of the file for later use.)
		- Attach file to email

![](_page_15_Picture_58.jpeg)

### <span id="page-16-0"></span>**VIEW BILL**

To view your account balance or access your bill after you [Login](#page-1-0) to your online account. 1. Click on the student tab.

![](_page_16_Picture_2.jpeg)

#### 2. Click on Student Accounts

![](_page_16_Picture_4.jpeg)

#### 3. Click on Course and Fee Statement link

![](_page_16_Picture_6.jpeg)

#### 4. Click on Generate my Course and Fee Statement link

![](_page_16_Picture_8.jpeg)

#### 5. Click on View my Course and Fee Statement

• If you need to submit copy of invoice for tuition assistance purposes.

![](_page_17_Picture_187.jpeg)

- 6. View, Print, Save, and/or Email invoice
	- Silver Lake does not mail paper invoices to participants.
	- If you were awarded grant funds from the Catholic Foundation (Lumen Christi, Advancing the Mission – ATM and/or Diaconate) to assist with tuition cost, it is your responsibility to send a copy of your Silver Lake invoice to your Program Director to have payment issued directly to SLC at the beginning of the semester.
		- Remember, you are responsible for any other fees or your portion of the tuition not covered by grant funds.
	- Silver Lake invoice can be sent via
		- **Mail:**

Diocese of Green Bay Department for Lay Ministry PO Box 23825 Green Bay, WI 54305-3825

- **Fax:** 920-272-8431
- **Email:** [layministry@gbdioc.org](mailto:layministry@gbdioc.org)
- If you will be receiving tuition assistance through your parish, you must forward a copy of the invoice to your Business Administrator at your parish.
- Review statement prior to printing/saving it since Silver Lake runs statements in 'batches' and your course might not appear on the bill immediately after you register for a course.
- All statement must identify which course(s) are being billed.
	- $-$  If this doesn't appear on the invoice, a copy of the participant [course schedule](#page-13-0) must accompany the invoice for verification.
- To Save and Send attachment
	- Click on the File tab on the document and click on Save or move your mouse so the dialogue box appears and click on the floppy disk icon.
	- Save the file in the computer folder (location) of your choice. (Remember the location of the file for later use.)
	- Attach file to email

![](_page_18_Figure_0.jpeg)

Please indicate account name and ID number on your remittance, or return this portion with your check. Receipts will be issued only on request.

![](_page_18_Picture_54.jpeg)

account balance 30 days after start of semester/session. **Billing questions contact Student Accounts** 920-686-6159

**Back**

[Example of Tuition not](#page-0-1)  listed yet for new course.

Example of Tuition not<br>listed yet for new course.

# <span id="page-19-0"></span>**VIEW GRADES**

To view your course grade(s) after you **Login** to your online account.

1. Click on the Students Tab

![](_page_19_Picture_3.jpeg)

#### 2. Click on Registrar

![](_page_19_Picture_79.jpeg)

3. Click on My Grades

ľ

![](_page_19_Picture_80.jpeg)

#### 4. Click on the drop down arrow to select the term

![](_page_19_Picture_81.jpeg)

5. Click on the term for the course(s) you want to view grade(s).

![](_page_20_Picture_42.jpeg)

# 6. Click on View Final Grade Report

![](_page_20_Picture_43.jpeg)

# 7. View grade

WIP = Work in Progress (no grade entered yet)

![](_page_20_Picture_44.jpeg)

**[Back](#page-0-1)**

# <span id="page-21-0"></span>**VIEW EMAIL ACCOUNT**

To access Silver Lake College email after you [Login](#page-1-0) to your online account. 1. Click on LakerLink (email account).

![](_page_21_Picture_2.jpeg)

2. Enter your Silver Lake College email address to log into your email account.

 Your email address with be your Silver Lake Username followed by @my.sl.edu Example: John Doe

- Silver Lake Username: jdoe
- **Email address: [jdoe@my.sl.edu](mailto:jdoe@my.sl.edu)**

![](_page_21_Picture_7.jpeg)

![](_page_21_Picture_8.jpeg)

- 3. Enter your password
	- It will be the same password as your Silver Lake College account.

![](_page_21_Picture_11.jpeg)

![](_page_21_Picture_12.jpeg)

Can't access your account?

Can't access your account?

- 4. Decide if you want to stay signed into your email account for an extended period of time.
	- Yes Click on the box next to 'Keep me signed in'
	- $\bullet$  No Leave box empty.

![](_page_22_Picture_3.jpeg)

5. Click on Sign in

![](_page_22_Picture_5.jpeg)

Office 365

Sign in with your organizational account

![](_page_22_Picture_65.jpeg)

6. Click on Outlook to view email inbox.

![](_page_22_Picture_10.jpeg)

![](_page_23_Picture_1.jpeg)

**[Back](#page-0-1)**